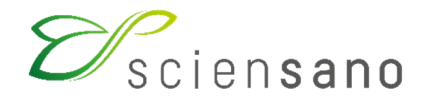

**Dienst: Kwaliteit van laboratoria** 

# **HANDLEIDING VOOR HET GEBRUIK VAN DE TOOLKIT EKE FLOW CYTOMETRY EN CD34 STEM CELL ENUMERATION**  (Instructies voor de deelnemers)

**Toepassingsdatum: 21/12/2018** 

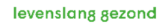

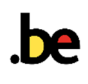

**HANDLEIDING VOOR HET GEBRUIK VAN DE TOOLKIT: enquête FLOW CYTOMETRY .............. 3 HANDLEIDING VOOR HET GEBRUIK VAN DE TOOLKIT: enquête CD34 stem cell enumeration 7**

### **HANDLEIDING VOOR HET GEBRUIK VAN DE TOOLKIT: enquête FLOW CYTOMETRY**

Log eerst in op de Toolkit: u kan dit op 2 wijzen doen:

- via de website van de dienst Kwaliteit van Laboratoria (https://www.wivisp.be/QML/index\_nl.htm), vervolgens selecteert u in de linkerkolom onder de hoofding "KLINISCHE BIOLOGIE" "TOOLKIT KLINISCHE BIOLOGIE"
- ofwel rechtstreeks: https://qml.wiv-isp.be/toolkit/login/login.cfm.

Vervolgens geeft u uw labonummer en paswoord in (Fig. 1). U kan uw labonummer terugvinden op alle gepersonaliseerde correspondentie die u van ons ontvangt; het wachtwoord is hetzelfde als hetgeen u in de andere EKE-programma's gebruikt. Indien u dit paswoord niet kent, kan u het navragen aan uw labodirecteur (welke enkele jaren geleden een brief met dit wachtwoord ontvangen heeft) of aan uw collega's van andere EKE-programma's of een aanvraag via e-mail sturen naar EQAtoolkit@sciensano.be waarna wij u een e-mail zullen sturen met het wachtwoord van uw laboratorium.

Vervolgens klikt u op het pijltje **D**om in te loggen (Fig. 1).

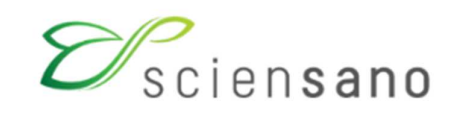

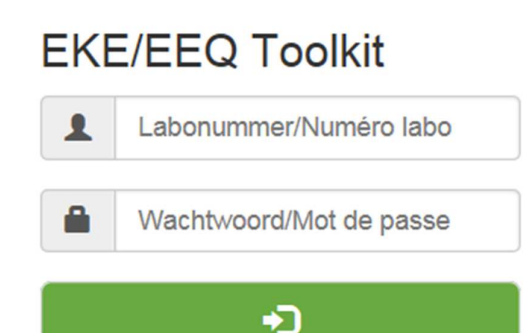

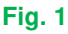

Op de volgende pagina kiest u het domein "FLOW CYTOMETRY" uit de aflopende lijst (Fig. 2).

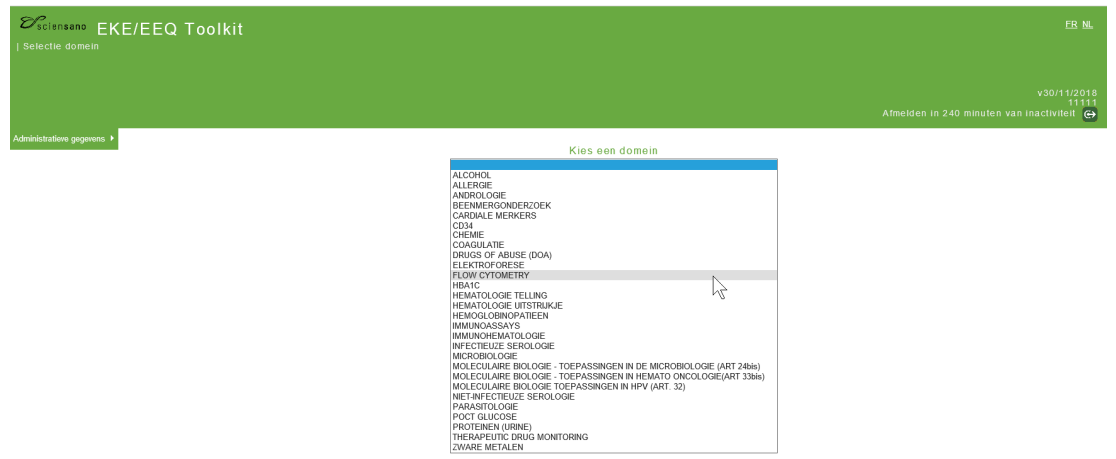

### **Fig. 2**

U komt nu op de hoofdpagina van de flow cytometry waar u klikt op "Resultaten ingeven" (Fig. 3).

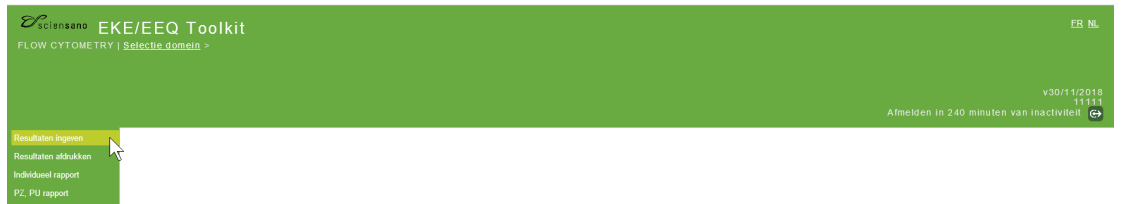

### **Fig. 3**

Op de volgende pagina (Fig. 4), kan u nu aan de hand van aflopende lijsten, de enquête kiezen. Na uw keuze klikt u op  $\Box$ .

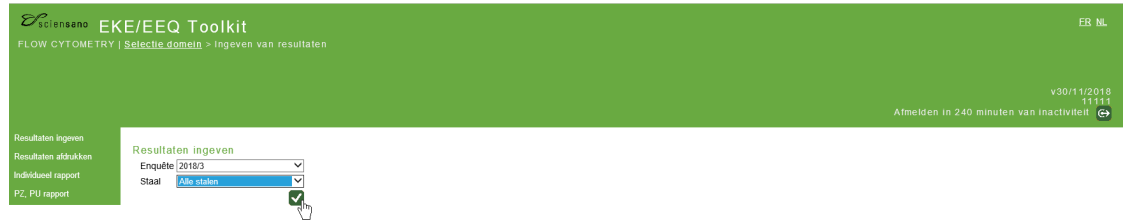

### **Fig. 4**

U komt nu op de pagina waar u de resultaten kan ingeven (Fig. 5). Bovenaan kan u nu de "Receptiedatum" en de "Datum en tijd van analyse" invoeren aan de hand van een aflopende lijst. U kan hier eveneens de afsluitingsdatum van de enquête consulteren.

Vervolgens dient u de informatie over uw methode in rubriek "METHODOLOGICAL REPORT" in te geven. Deze gegevens zullen worden opgeslagen voor toekomstige enquêtes. U hoeft ze alleen te wijzigen als u uw methode wijzigt.

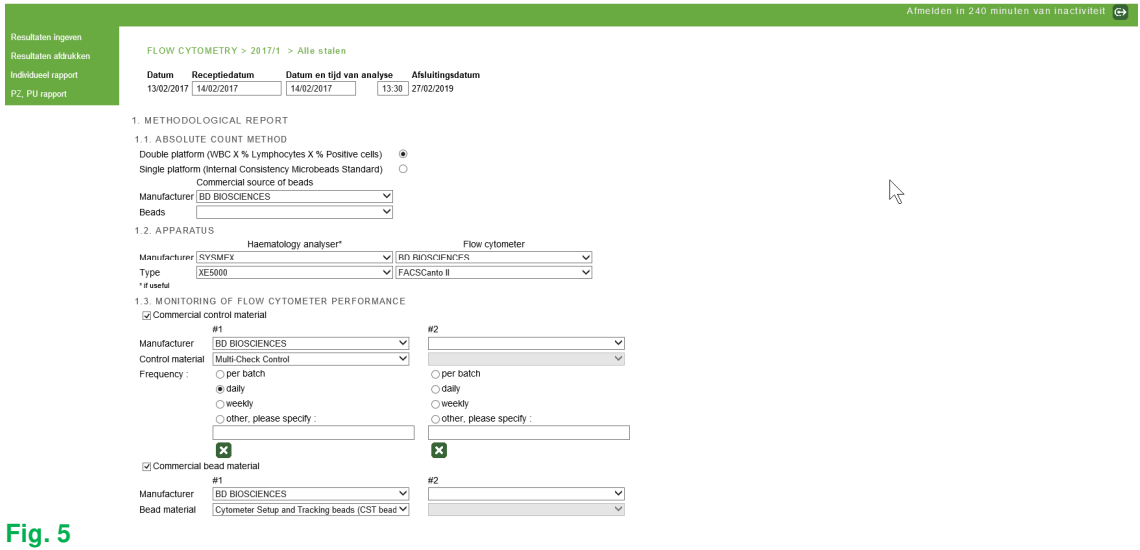

Op dezelfde pagina geeft u uw resultaten in voor de verschillende stalen van de enquête (Fig. 6).

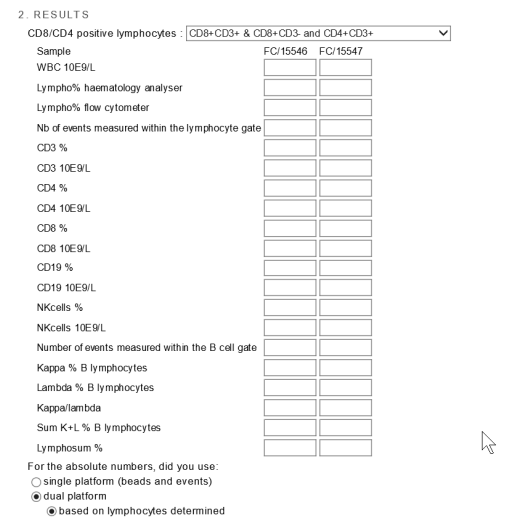

### **Fig. 6**

Na het ingeven van alle resultaten, klikt u op \" onderaan de pagina. Een boodschap bevestigt dan dat u uw resultaten bewaard werden (Fig. 7).

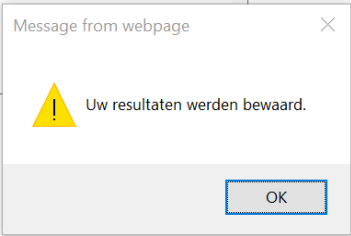

Om uw resultaten te controleren, klikt u op "Resultaten afdrukken" in het hoofdmenu (Fig. 8). U kiest de enquête en valideert.

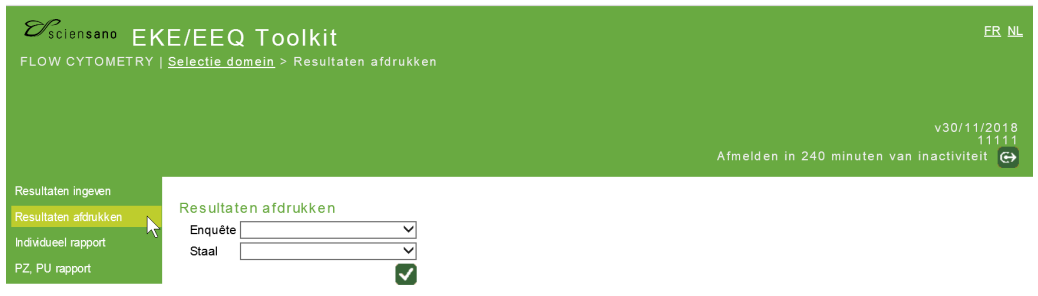

### **Fig. 8**

U kunt deze pagina (Fig. 9) afdrukken om een schriftelijk bewijs van uw antwoord te hebben.

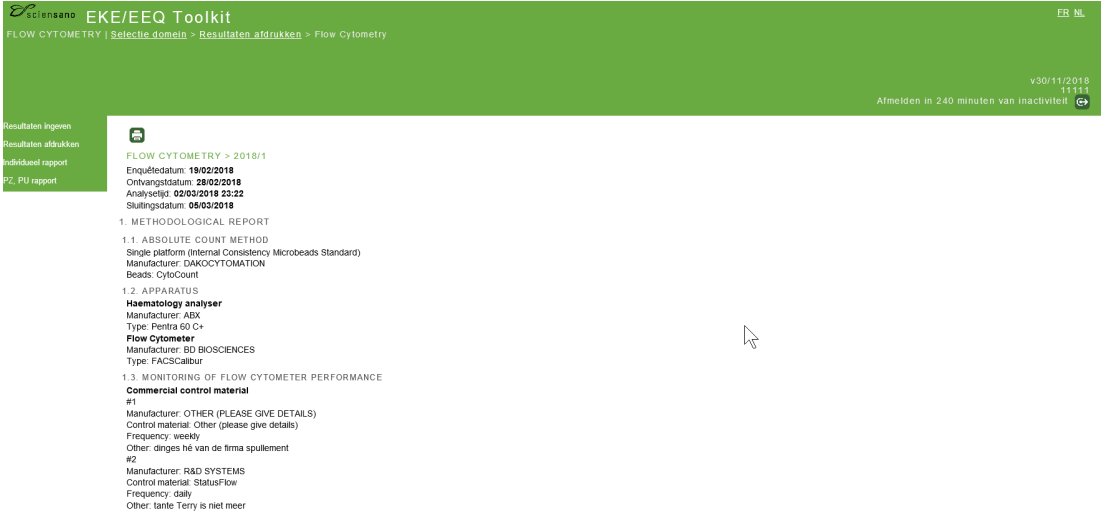

### **Fig. 9**

Uw rapporten kunnen worden bekeken vanuit het hoofdmenu van de enquête (Fig. 10). Door te klikken op:

- INDIVIDUEEL RAPPORT, kunt u al uw individuele rapporten voor eerdere enquêtes bekijken.
- PZPU rapport, kunt u uw vorige jaarrapporten bekijken.

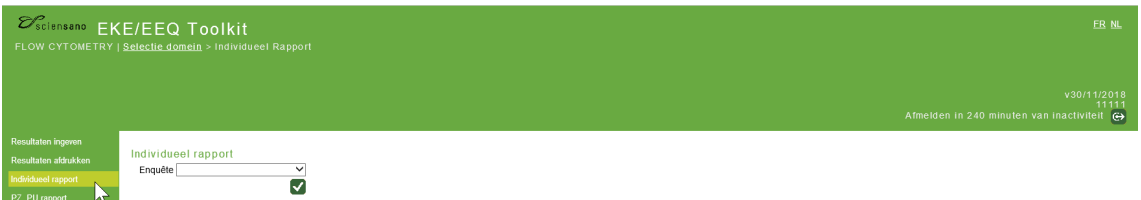

## **HANDLEIDING VOOR HET GEBRUIK VAN DE TOOLKIT: enquête CD34 stem cell enumeration**

Hoe in te loggen op Toolkit wordt beschreven op pagina 3.

Op de volgende pagina kiest u het domein "CD34" uit de aflopende lijst (Fig. 11).

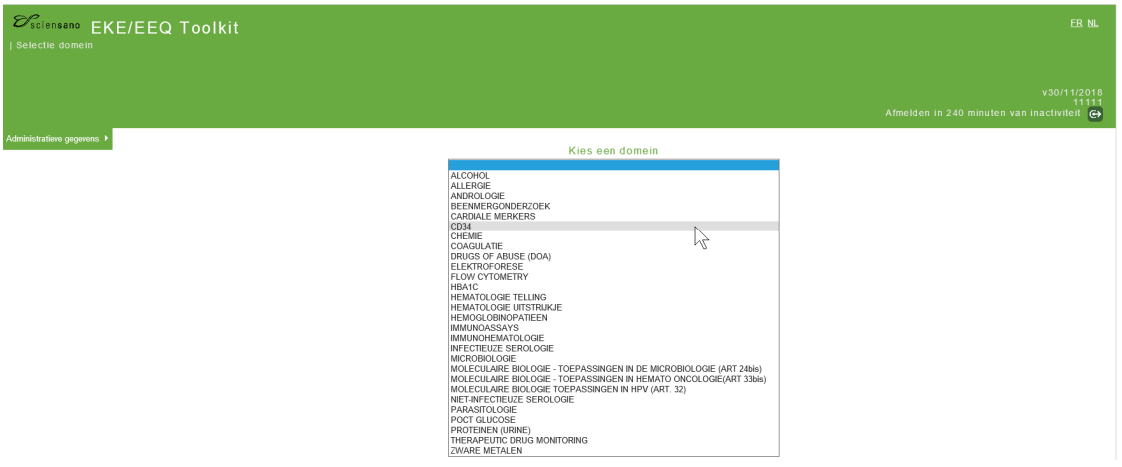

### **Fig. 11**

 $\mathcal{D}_{\text{scionsano}}^{\infty}$  EKE/EEQ Toolkit  $ER$  NL Afmelden in 240 minuten van inactiviteit G Resultaten ingeven<br>Resultaten afdrukken

U komt nu op de hoofdpagina van het domein "CD34" waar u klikt op "Resultaten ingeven" (Fig. 12).

# **Fig. 12**

Op de volgende pagina (Fig. 13), kan u nu aan de hand van aflopende lijsten, de enquête kiezen. Na uw keuze klikt u op  $\Box$ .

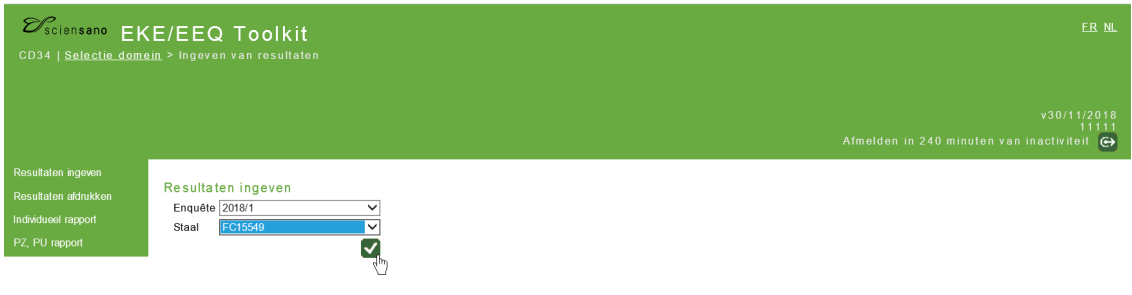

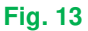

U komt nu op de pagina waar u de resultaten kan ingeven (Fig. 14). Bovenaan kan u nu de "Receptiedatum" en de "Datum en tijd van analyse" invoeren aan de hand van een aflopende lijst. U kan hier eveneens de afsluitingsdatum van de enquête consulteren.

Vervolgens dient u de informatie over uw methode in rubriek "METHODOLOGY" in te geven. Deze gegevens zullen worden opgeslagen voor toekomstige enquêtes. U hoeft ze alleen te wijzigen als u uw methode wijzigt.

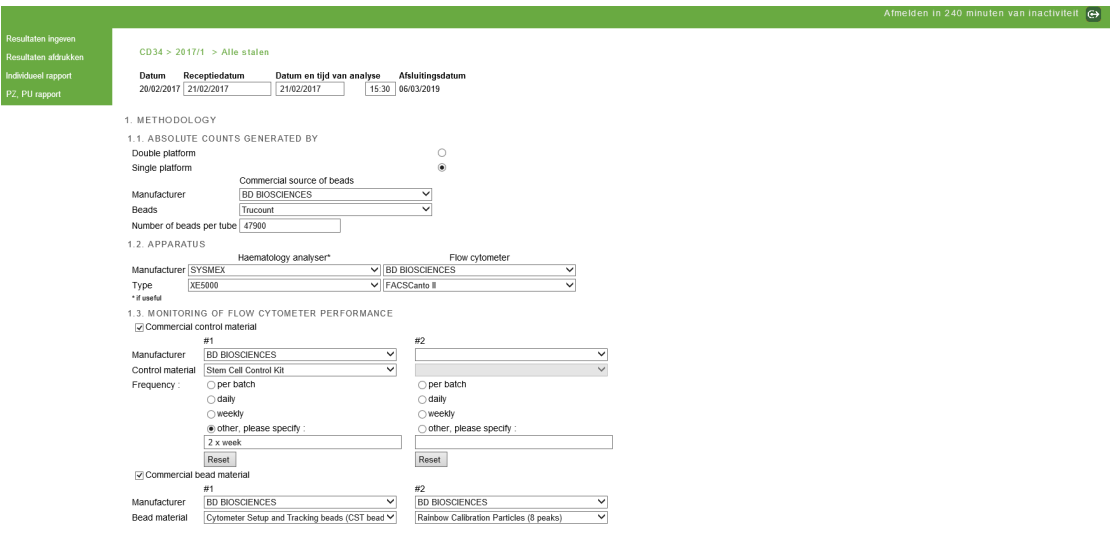

#### **Fig. 14**

Op dezelfde pagina geeft u uw resultaten in voor de verschillende stalen van de enquête (Fig. 15).

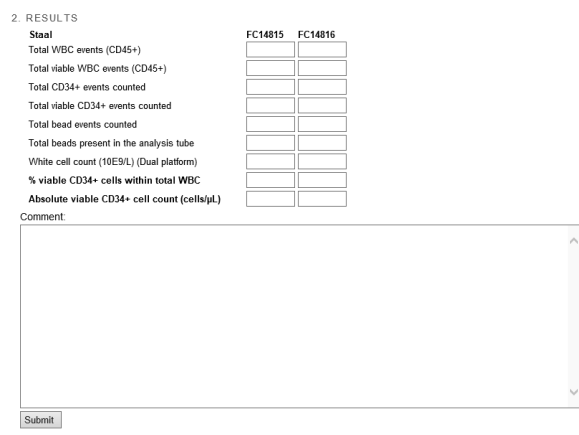

#### **Fig. 15**

Na het ingeven van alle resultaten, klikt u op **Submit** onderaan de pagina. Een boodschap bevestigt dan dat u uw resultaten bewaard werden (Fig. 16).

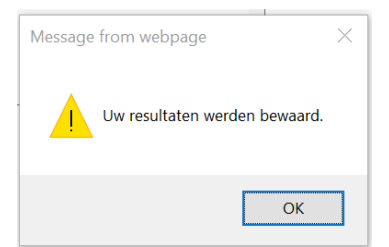

Om uw resultaten te controleren, klikt u op "Resultaten afdrukken" in het hoofdmenu (Fig. 17). U kiest de enquête en valideert.

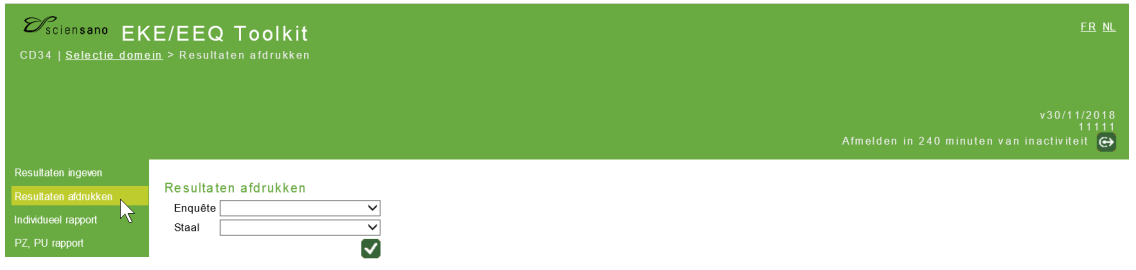

### **Fig. 17**

U kunt deze pagina (Fig. 18) afdrukken door op de knop **te klikken om een schriftelijk bewijs van** uw antwoord te hebben.

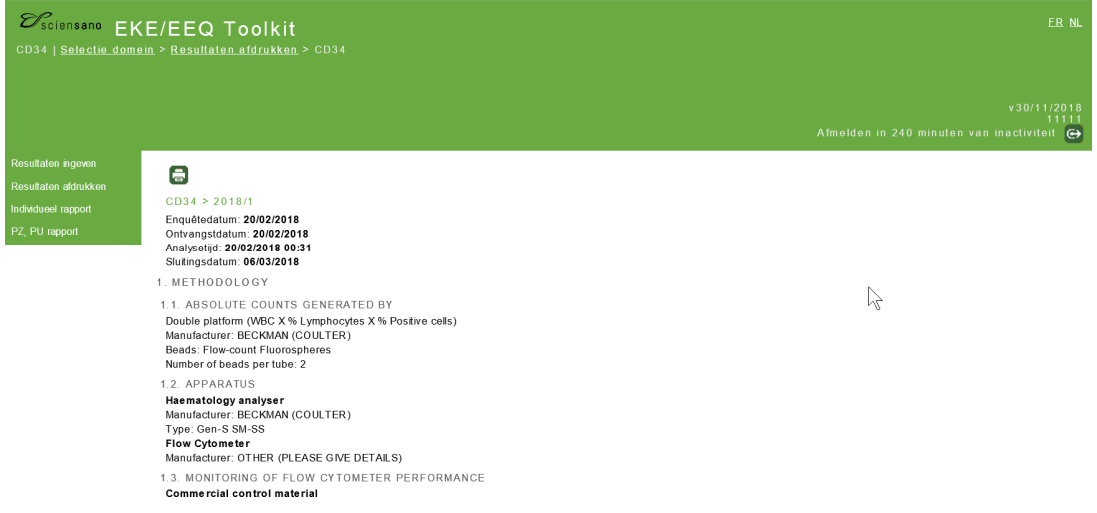

### **Fig. 18**

Uw rapporten kunnen worden bekeken vanuit het hoofdmenu van de enquête (Fig. 19). Door te klikken op:

- INDIVIDUEEL RAPPORT, kunt u al uw individuele rapporten voor eerdere enquêtes bekijken.
- PZPU rapport, kunt u uw vorige jaarrapporten bekijken.

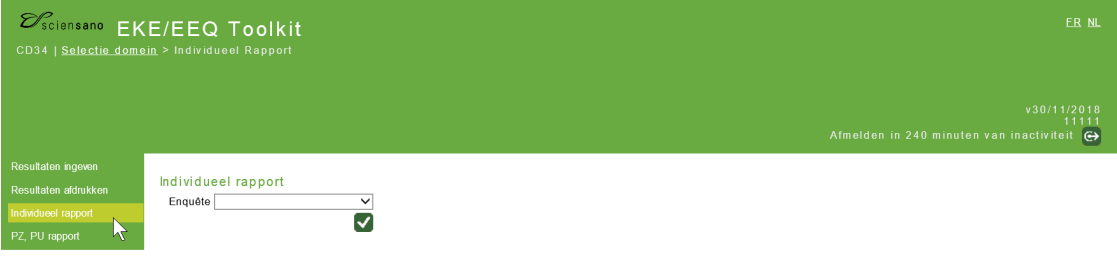

Aarzel niet ons te contacteren indien iets onduidelijk mocht zijn of indien u moeilijkheden mocht ondervinden via EQAtoolkit@sciensano.be.

Met vriendelijke groeten,

Lobna Bouacida EKE-coördinator Hematologie Kwaliteit van Laboratoria Sciensano